## **EBSCO** 操作指南

1、使用非校园 IP 地址 打开浏览器, 输入 <http://search.ebscohost.com/>

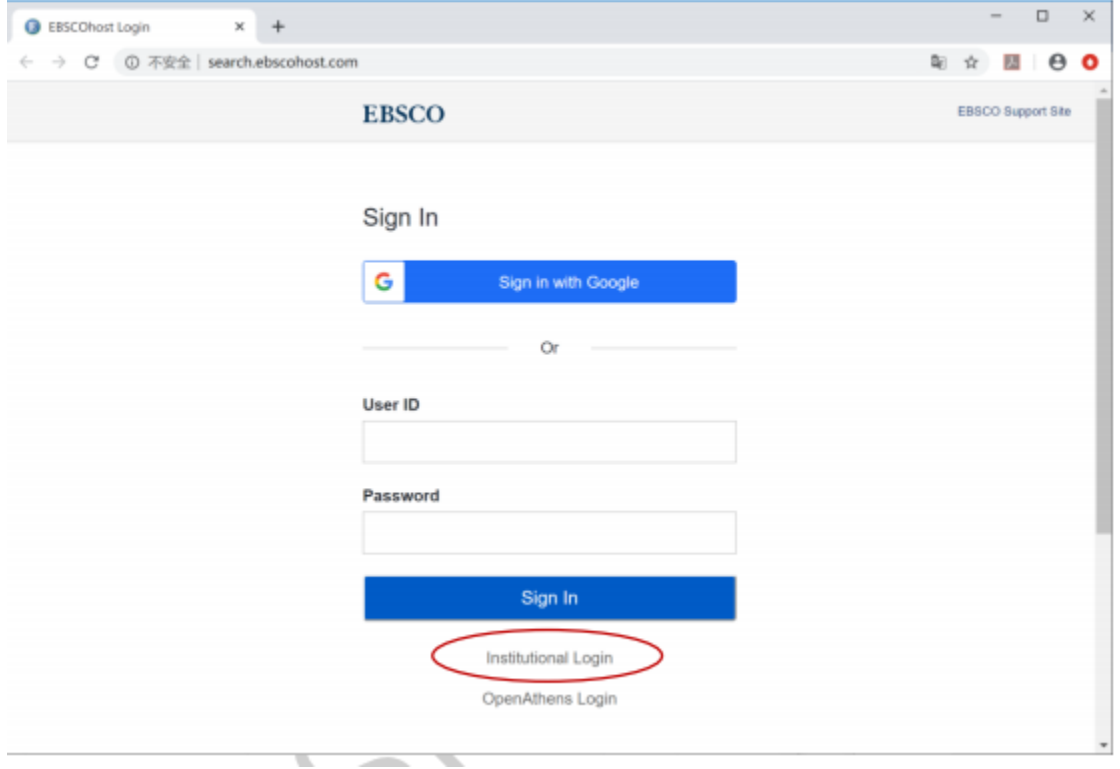

2、在"Select your region or group"选"CHINA CERNET Federation

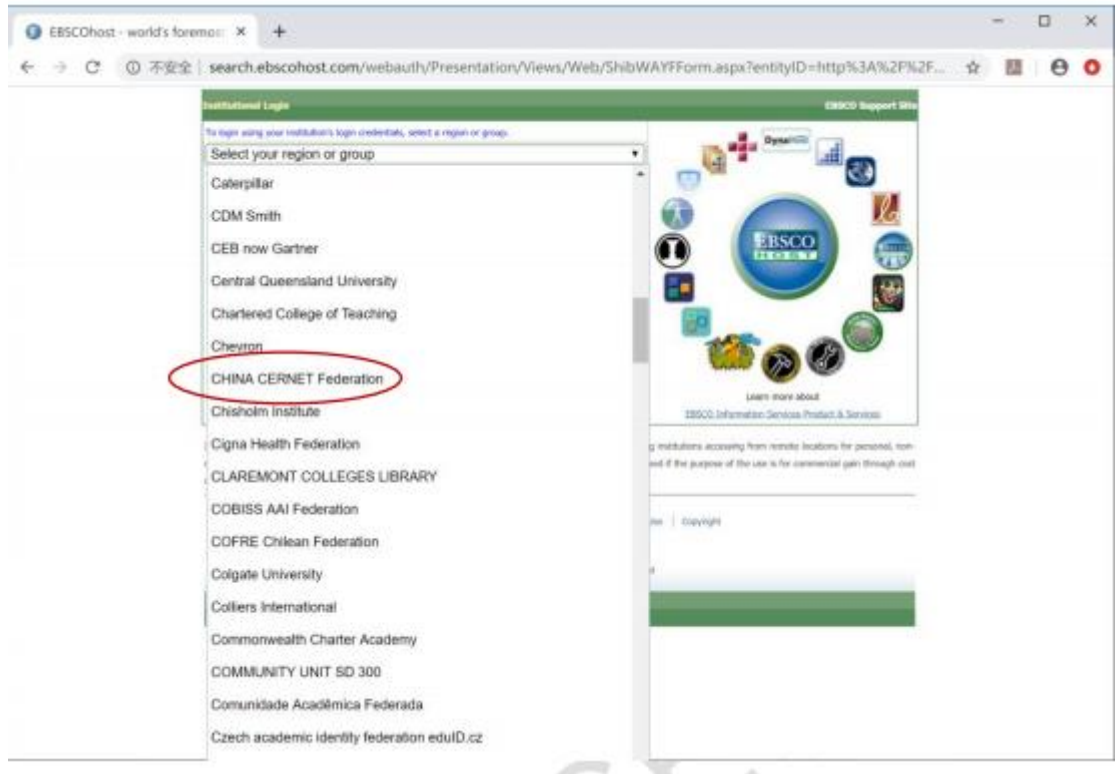

3、选择自己的学校,比如"Shandong University

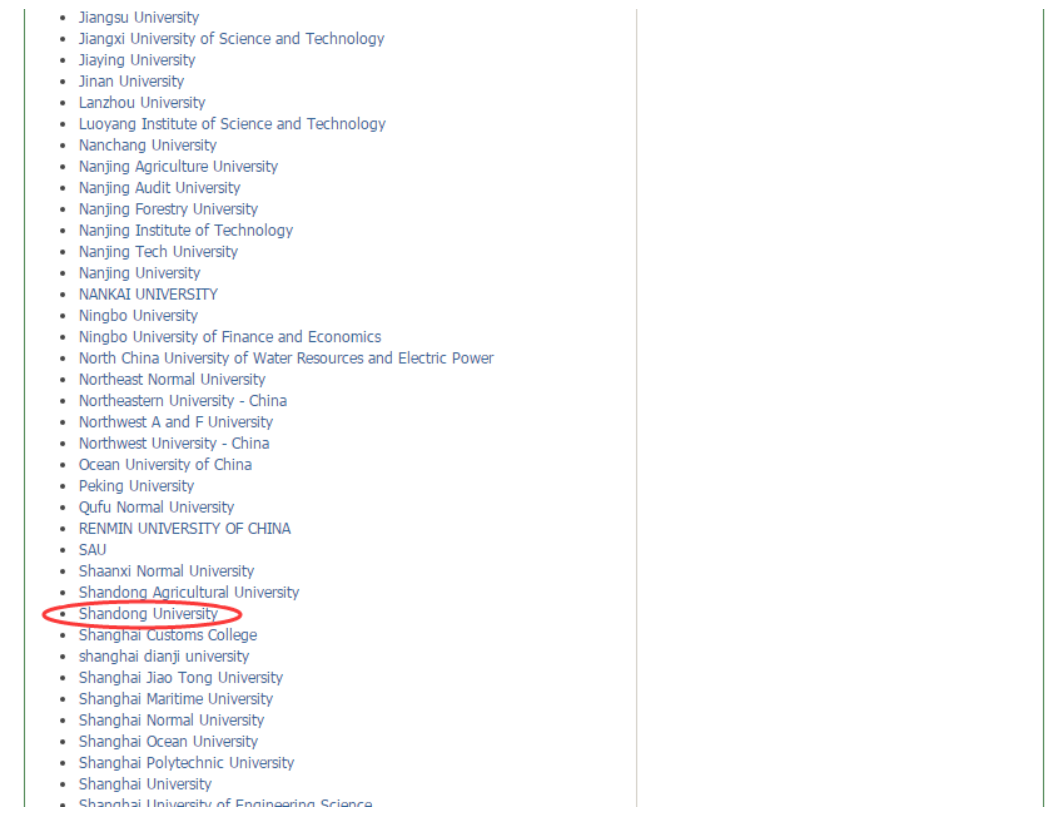

4. 页面会自动跳转到您所在学校或者机构的登录页面,输入您的用 户名和密码登录。

<sup>△</sup> https://idp.sdu.edu.cn/idp/profile/SAML2/Redirect/SSO?execution=e1s1

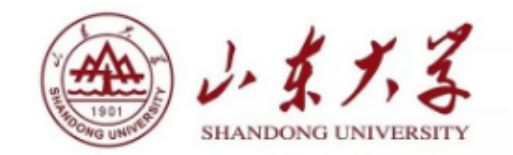

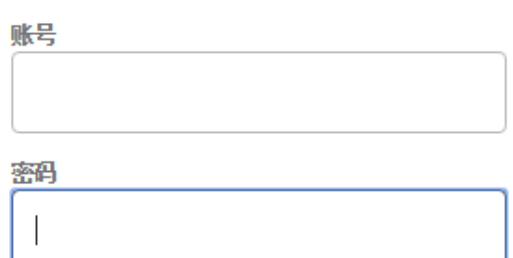

□ 不保存账号信息

新新历史授权信息

登录

教育网统一认证与资源共享-山东大学

## 登陆成功后,显示可以访问的EBSCO资源  $5<sub>1</sub>$

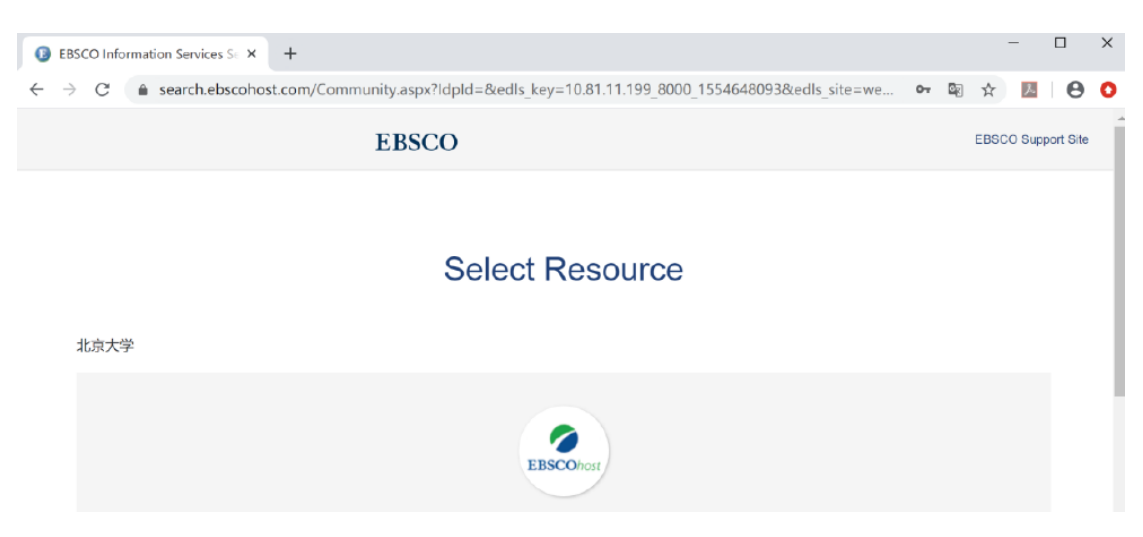